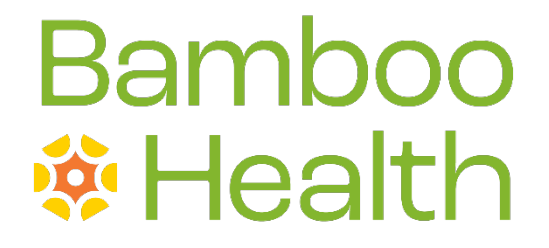

# Alaska Delegate Reverification Workflow February 2022

## Document Overview

This document describes the steps you should follow to reverify your delegates after determining whether that delegate is active or inactive. The reverification process is conducted in Alaska annually between March 1 – March 31.

#### Notes:

• This document only provides instructions for reverifying delegate accounts. For complete instructions on using AWARxE, including how to log in to the system, please refer to the AWARxE User Support Manual.

## Delegate Reverification Workflow

When configured by your State Administrator, upon logging in to the PMP AWARxE system, a message will be displayed on each page informing you that you have delegates to review. You may also receive email notifications alerting you that your delegate(s) must be reviewed.

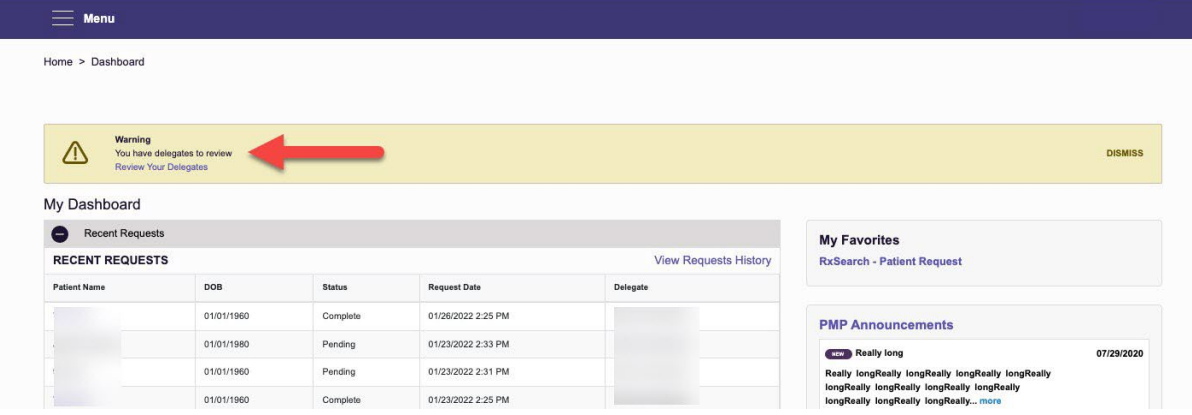

In order for these delegates to continue to search the PMP AWARxE database on your behalf, you must determine whether they are still active users and, if so, reverify their accounts.

Note: Delegates who have not been reverified within the confirmation period will be immediately deactivated and placed back into your approval queue with a status of "Pending."

To re-verify a delegate's account:

1. Click the Review Your Delegates link in the warning message shown above; OR click Menu > Delegate Management, located under User Profile.

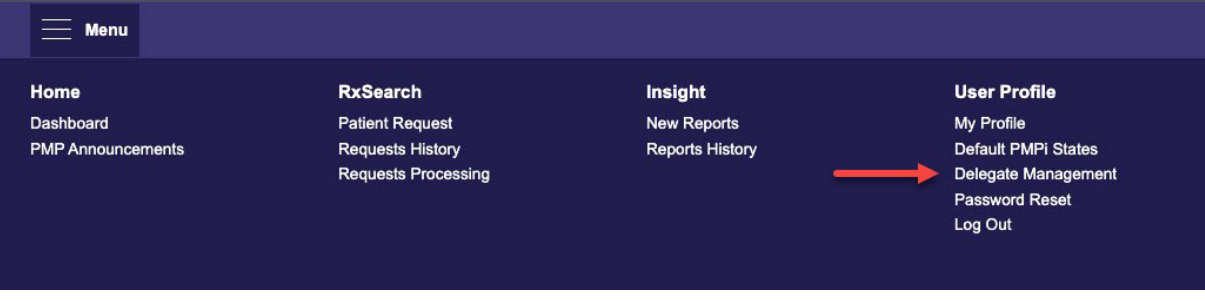

The Delegate Management page is displayed.

- Note that your state's annual delegate reverification period is displayed on this page along with the date unverified delegates will be changed to "Pending" status.
- Delegates who have not yet been reviewed are displayed with a status of "Unverified."

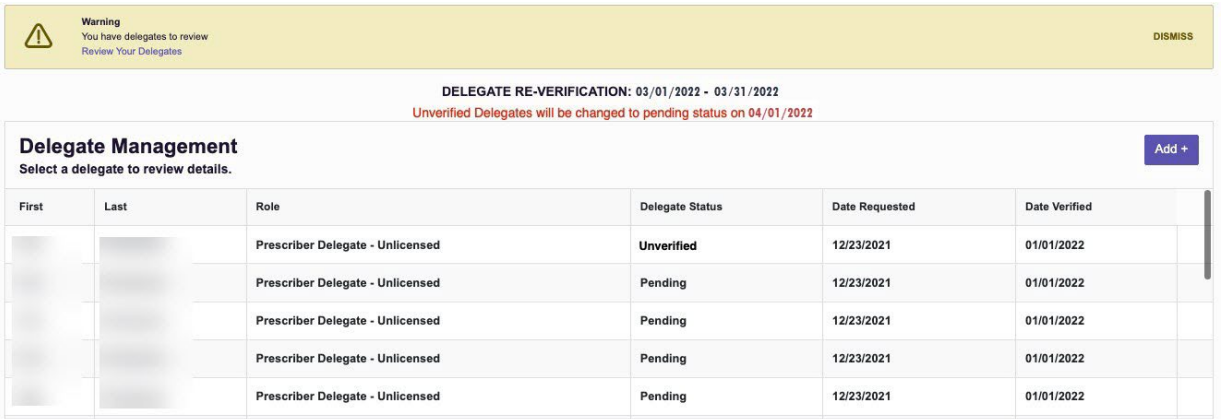

Note: The annual reverification period is March 1 - March 31. Delegates that have not been reverified by March 31 will be changed to a "Pending" status as of April 1.

2. Click a delegate's name to review that delegate's information.

#### The delegate's information is displayed below your list of delegates.

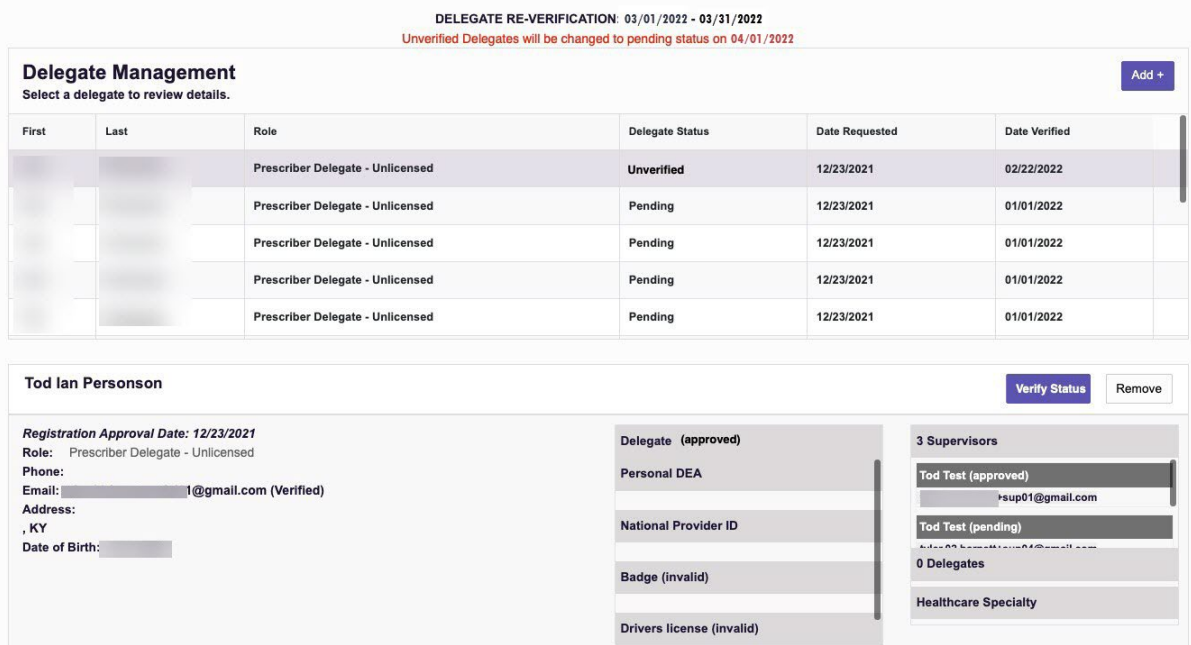

- 3. Review the delegate's account to determine whether they are still active.
	- a. If the delegate is still active, click Verify Status.

The delegate's status changes to "Approved," and they can continue to search the PMP AWARxE database and run reports on your behalf.

OR

b. If the delegate is inactive, click Remove.

The delegate's status changes to "Pending," and they will be unable to search the PMP AWARxE database and run reports on your behalf.

Note: If a delegate has been placed in "Pending" status, either by you or by default as a result of missing the reverification deadline, you can reactivate their account at any time by clicking their name to view their information and then clicking Approve on their information card.

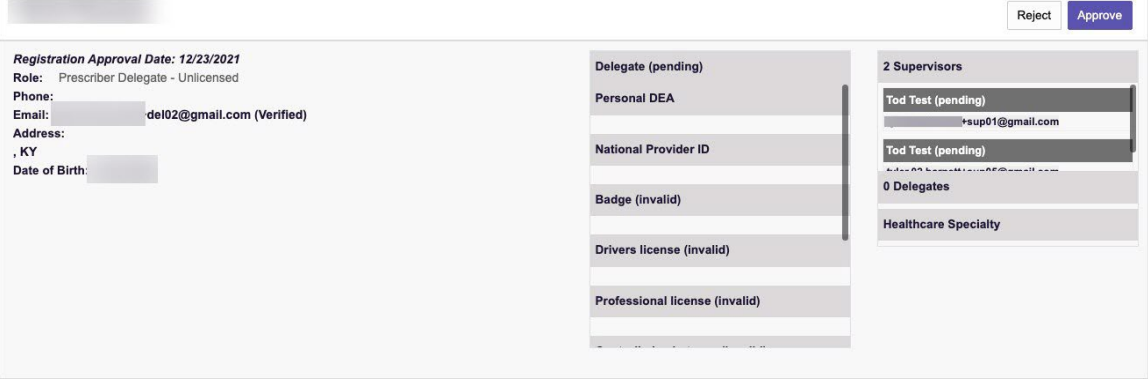

# Document Information

### Disclaimer

Bamboo Health has made every effort to ensure the accuracy of the information in this document at the time of printing. However, information is subject to change.

### Change Log

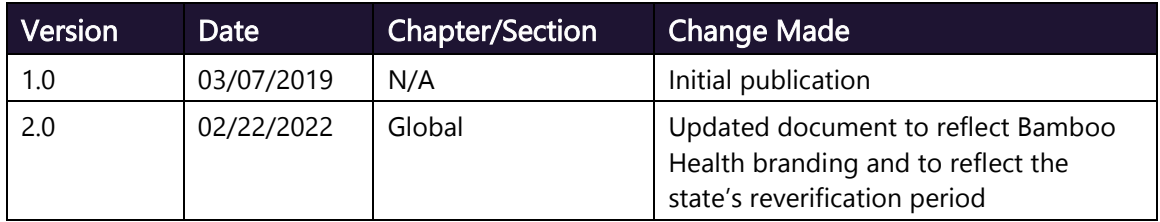